# **PROCESS FOR MAKING ONLINE PAYMENT FOR PENSIONER CARD AT CGHS PUNE**

**WARNING: BENEFICIARIES ARE ADVISED TO EXERCISE UTMOST CAUTION WHILE MAKING PAYMENTS AND SELECTING THE CORRECT PURPOSE OF PAYMENT AND PAO/DDO CODES AS DETAILED BELOW. CGHS PUNE IS NOT RESPONSILE FOR ANY ERRORS COMMITTED BY BENEFICIARIES.**

- **1. Ope[n https://bharatkosh.gov.in](https://bharatkosh.gov.in/) in any browser.**
- **2. Under Login/Register - Click on: Quick payment.**

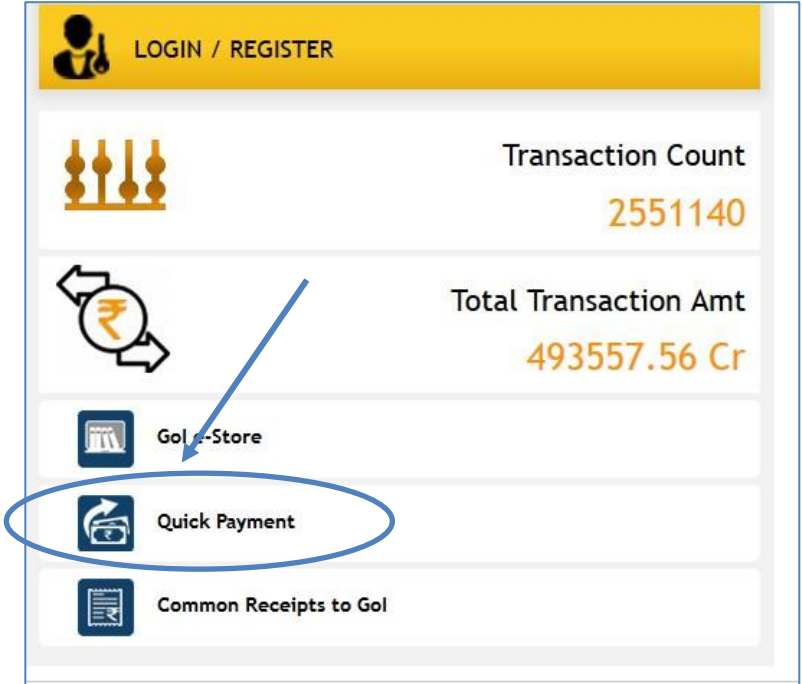

**3. From the dropdown in next screen select options exactly as shown below.** 

**BE CAREFUL WHILE SELECTING THE OPTION.** 

**Do not select any other options other than shown below, it may result in error and payment deducted if any may not be received in CGHS Pune and card making will not be possible.** 

# **Ministry/Department: 017-HEALTH & FAMILY WELFARE**

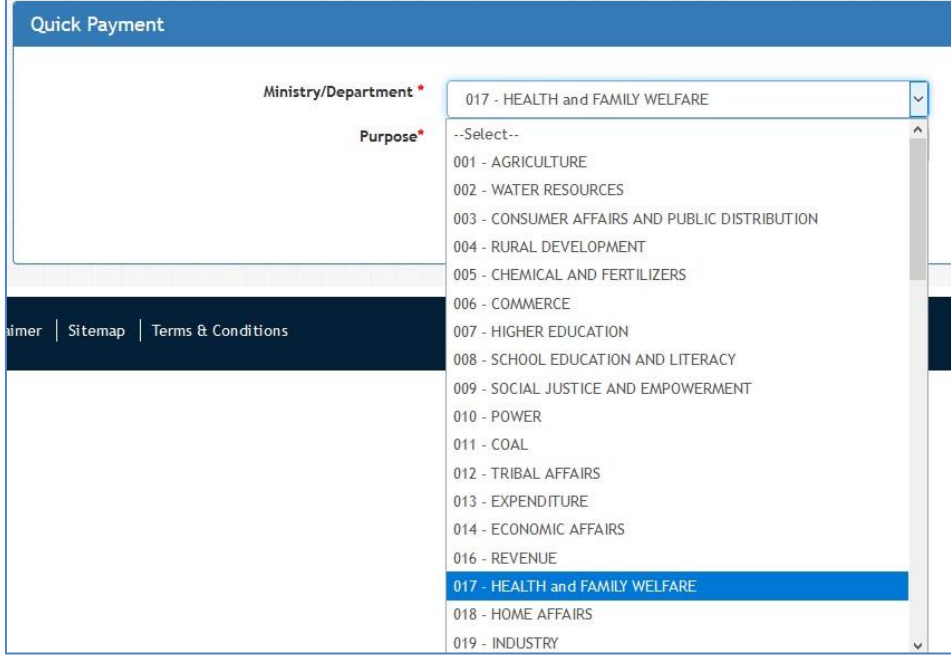

# **Purpose\*: Pensioner Contribution for CGHS Card – Mumbai, Nagpur, Pune, Ahmedabad Bhopal**

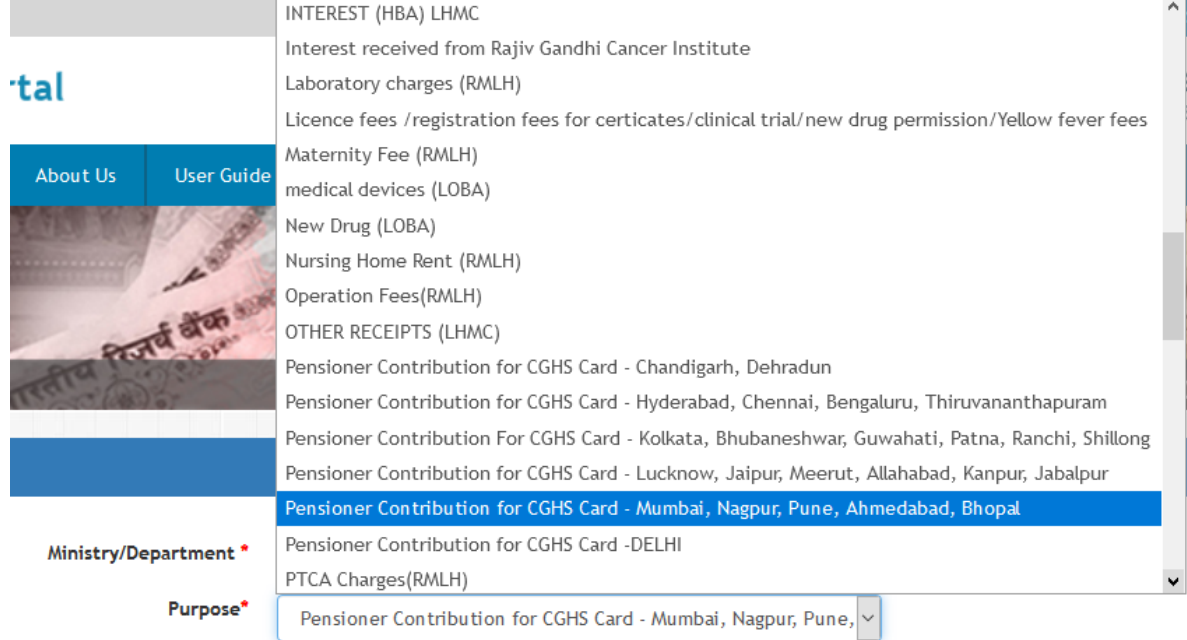

The following should appear

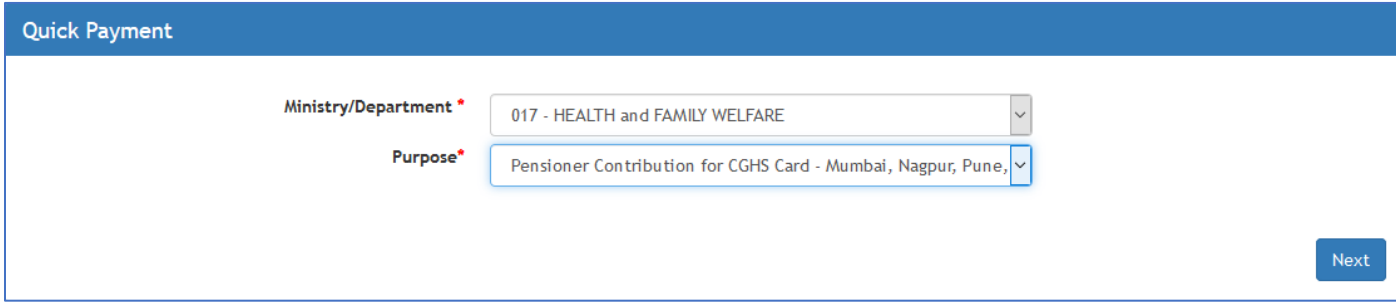

#### **4. PAYMENT PURPOSE**

**Pay & Accounts Office (PAO): 021277 – PAO (MSD), Mumbai**

**Drawing & Disbursing Office (DDO): 121290 – Dy DIR, CGHS, SWASTHYA SADAN. SWASTHYA SADAN, Mukund Nagar, Pune - 411037** 

**Amount: Enter the amount to be paid. Make sure you have obtained correct contribution details from the office of Additional Director, CGHS Pune before entering the amount.** 

**Payment Frequency: Cannot be changed** 

**Select Financial Year: Select Current Financial Year. For example, 2020-2021** 

**Month: Select current month in which payment is being made.** 

**Remarks: Type name of proposed cad holder. For renewals type existing CGHS Card No.** 

**For New Pensioner Card: if you applied online you may enter token number.** 

**If application is made offline – manual submission – No need for any token number.** 

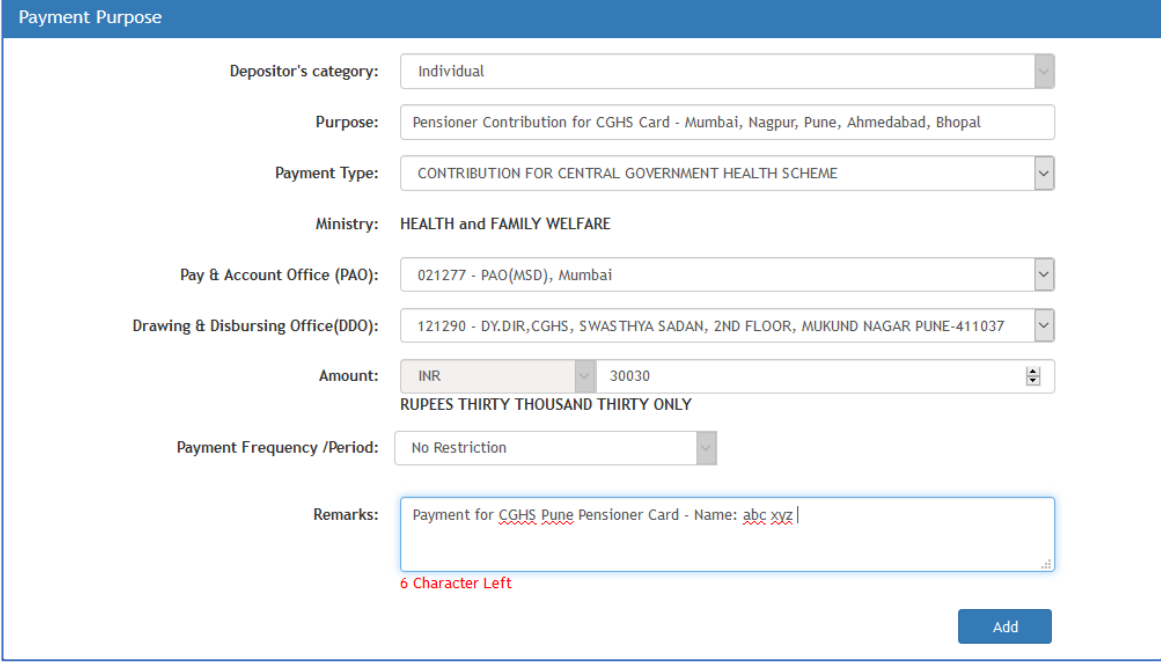

**Click on Add and move to next screen.**

#### **5. DEPOSITOR'S DETAILS:**

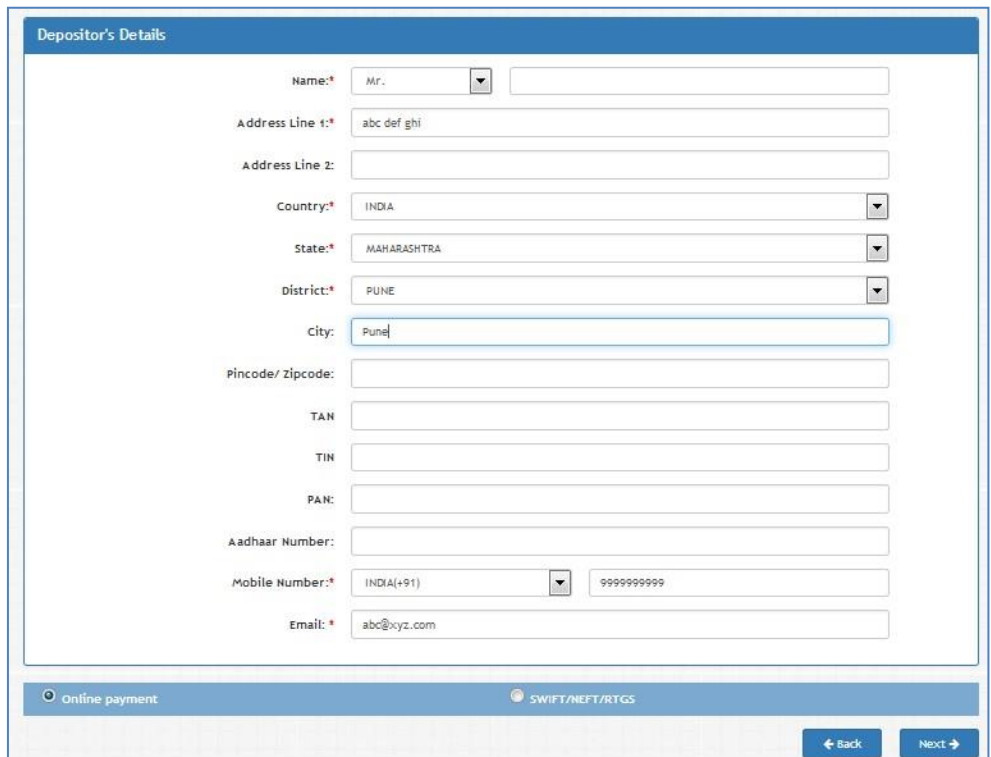

Enter the depositor's personal details like **Name, Address, Country, State, District, City,** and other details as per screen.

**\* marked are mandatory details that MUST be filled. Mobile number and email ID are compulsory.** 

Select payment mode **Online payment or SWIFT/NEFT/RTGS** as appropriate and click on **Next.** 

Credit card Debit Card and Net banking mode of payments can be made by selecting **Online Payment** option.

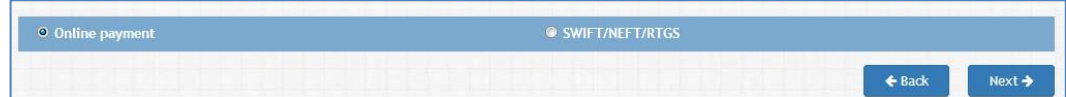

**The next screen will show all details entered by you.** 

**Ensure all details are correct and click on Confirm to proceed to payment page.** 

**If you wish to make any changes, click on Back button to change particulars.** 

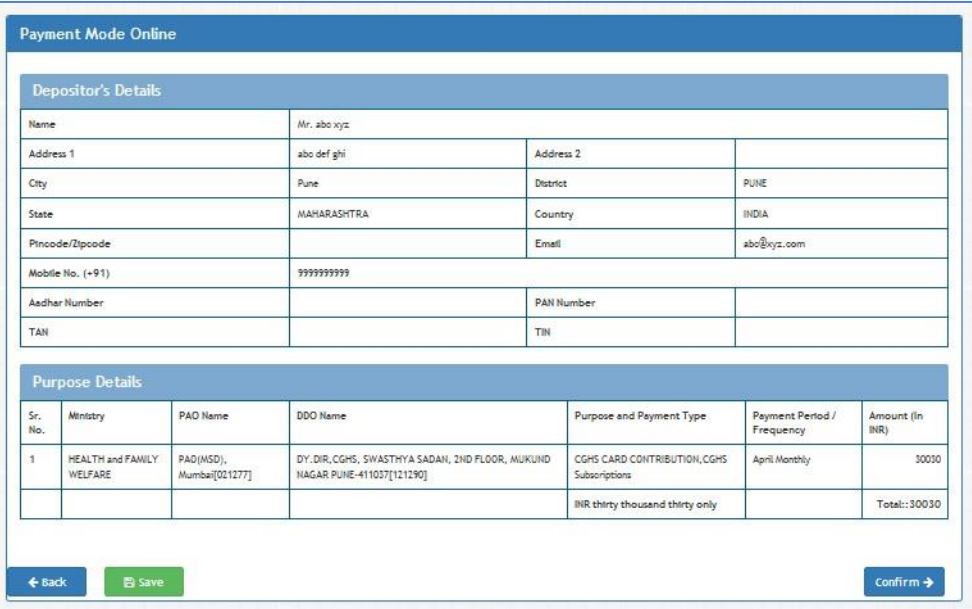

#### **6. PAYMENT**

## **A. For SWIFT/NEFT/RTGS**

**If already registered on Bharatkosh for NEFT/RTGS, details of user name & password can be provided and submitted for further transaction process.** 

**If not registered on Bharatkosh for NEFT/RTGS, then provide bank account number, Bank Name, IFSC code and submit to validate the account and complete the transaction in further pages.** 

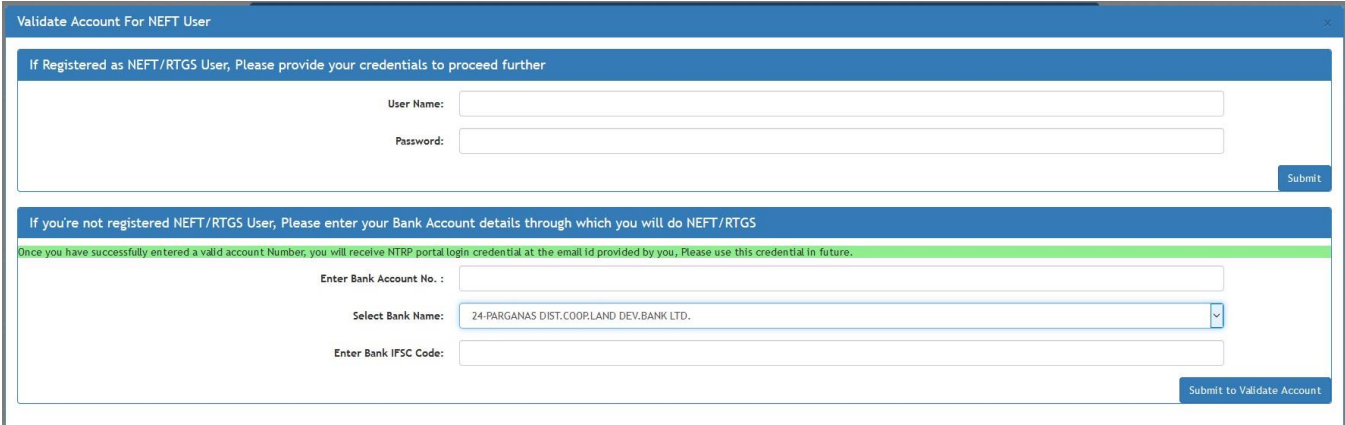

### **B. For E-payment**

**Select any one of the payment gateways desired.**

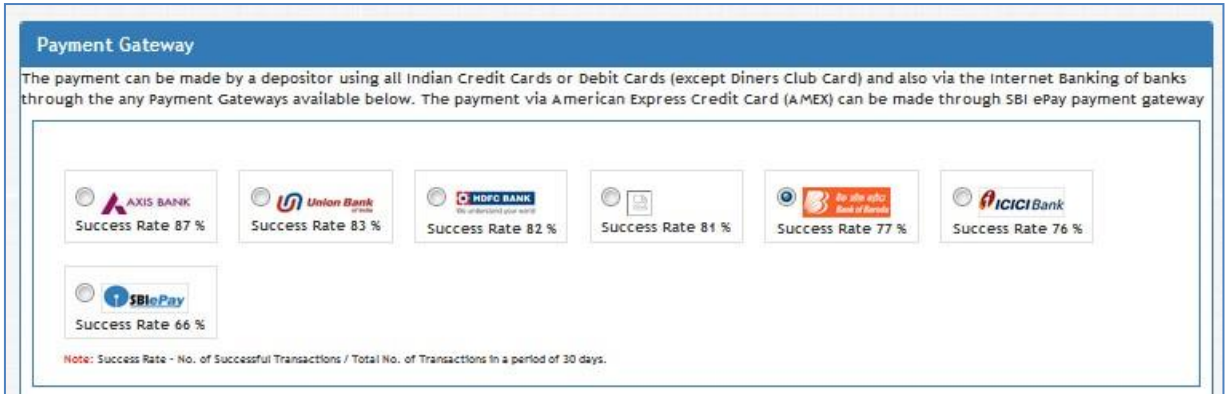

**Select Payment Method by clicking on appropriate Tab.** 

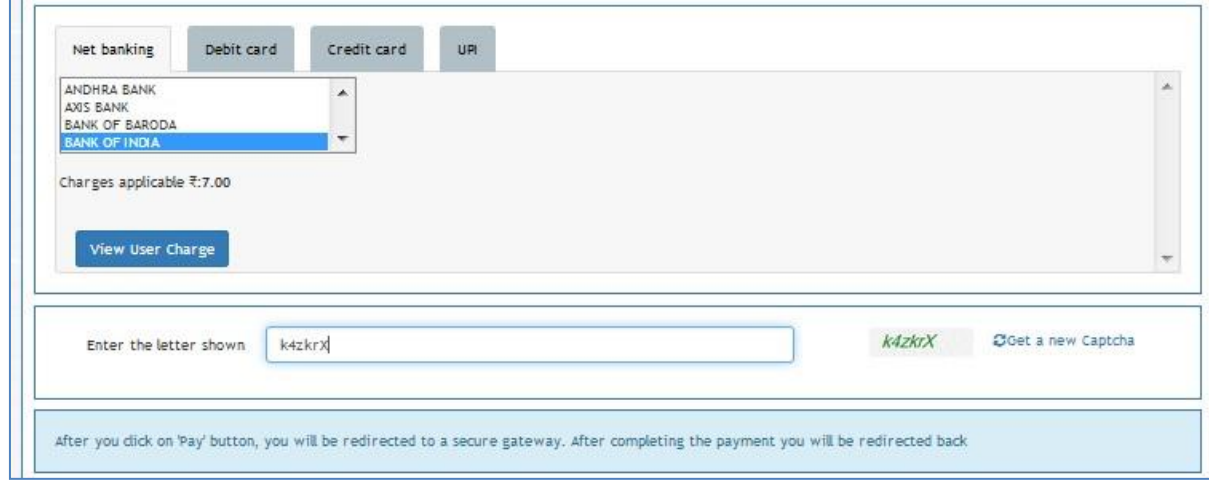

Currently Net banking, Credit Card, and Debit Card options are available. User charges vary depending on the option selected.

Enter the captcha code, which is case sensitive. (Upper and Lower case as shown). Read other instructions on the screen and carefully follow. Click on I acknowledge check box and proceed for payment.

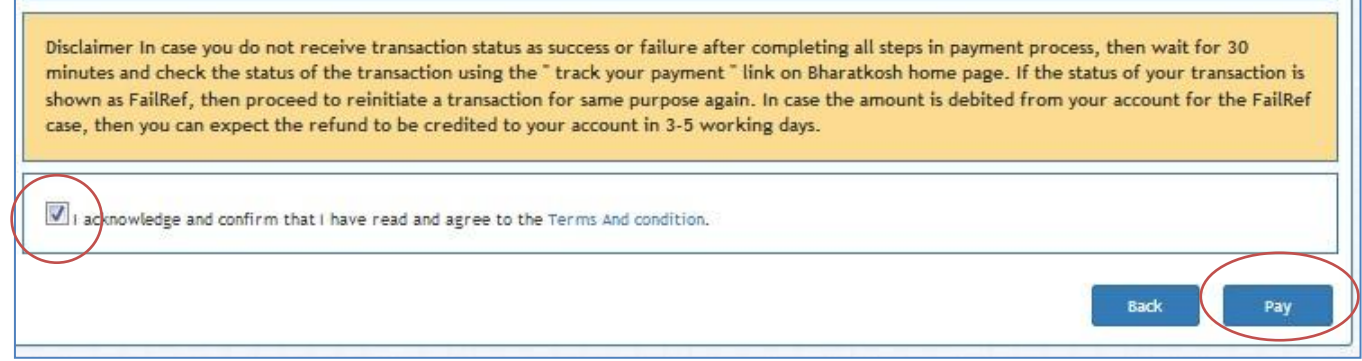

## **Complete the payment in the next page after providing details of Debit Card/Credit Card/Bank Details.**

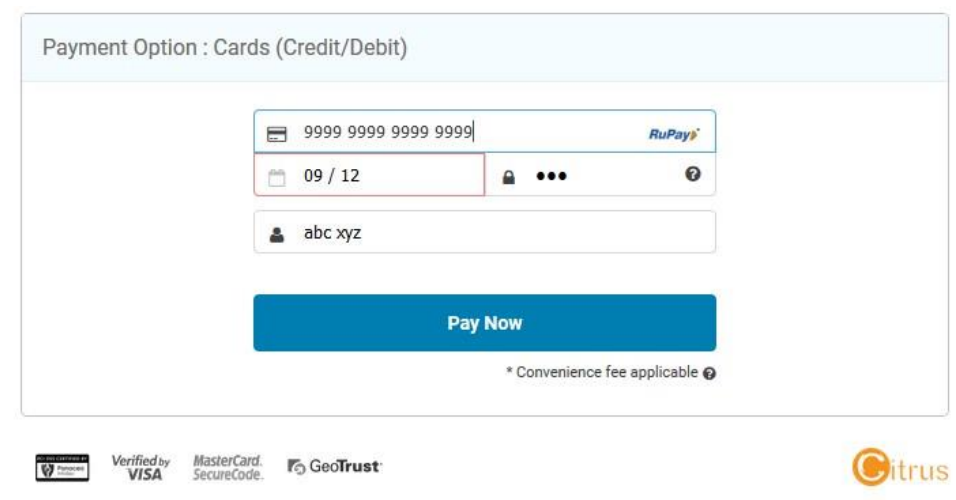

## **7. TRACK TRANSACTION:**

**After successful payment, you can track your transaction by providing your mobile number and email.** 

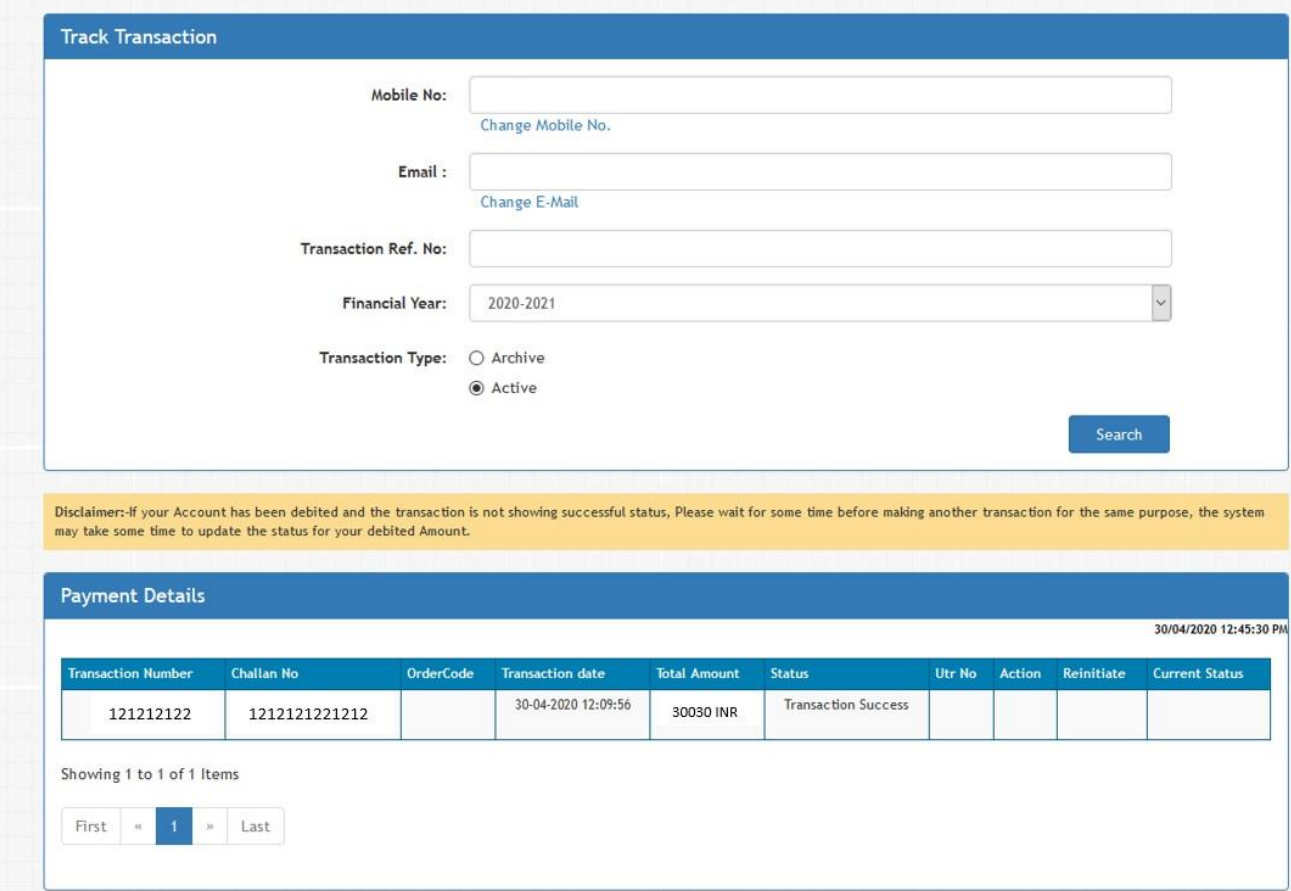

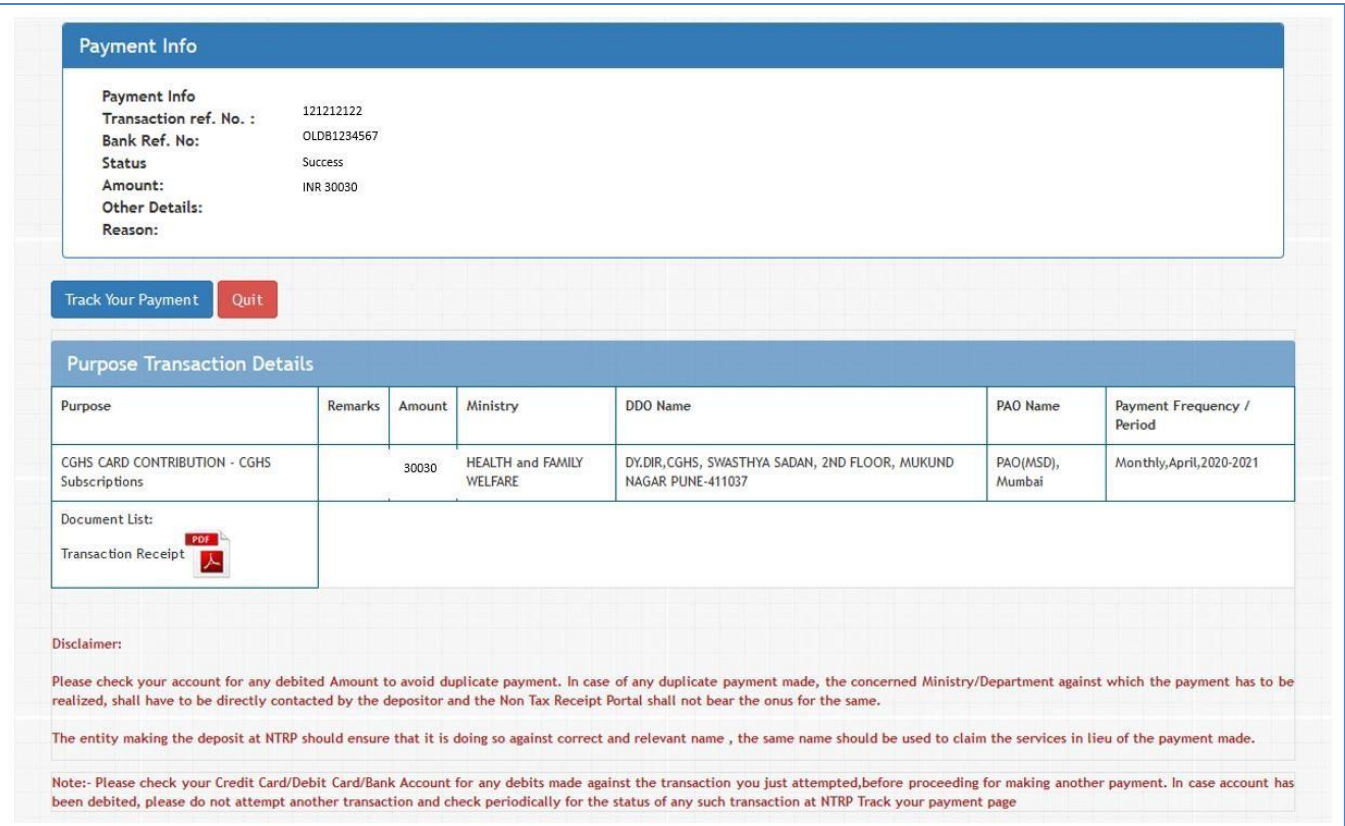

Transaction receipt can be downloaded by clicking on PDF file. The same can be submitted to CGHS Office for processing CGHS Card application.

## **IMPORTANT NOTE FOR BENEFICIARIES MAKING ONLINE PAYMENT**

- 1. **PLEASE ENSURE TO ENTER CORRECT DETAILS AS DETAILED ABOVE BEFORE MAKING PAYMENT**
- 2. The online payment portal is for Non-Tax Receipts maintained by Controller General of Accounts, Ministry of Finance for all Non-Tax payments to various departments of Government of India. Users must acquaint themselves with the portal by referring to **FAQ** page a[nd Terms & Conditions](https://bharatkosh.gov.in/NTRPHome/TermsandConditions) available online at [http://bharatkosh.gov.in](http://bharatkosh.gov.in/)
- 3. Failed transactions if any are handled by the portal and queries in this regard if any should be taken up with the support team at Bharatkosh on 011-24665534 and/or ntrp-helpdesk@gov.in or as advised in th[e FAQ page.](https://bharatkosh.gov.in/NTRPHome/Faq)
- 4. CGHS pensioner Card can be prepared only after receipt of correct payment and reconciliation in the PFMS online system. No requests or queries in this regard are entertained at the office of Additional Director CGHS Pune.
- 5. Before making online payment, beneficiaries are advised to confirm the amount to be paid towards the CGHS Card from the Card Section in the Office of Additional Director, Mukund Nagar, CGHS Pune. The office shall not be responsible for any shortfall or excess payment and problems arising therefrom.